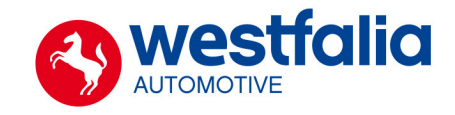

# **Auto Code Getting Started Guide**

**This guide provides you with details of how to use your Auto Code and how to access Saved Screens through the Auto Code Application** 

Westfalia UK Ltd, Units 5 & 6 Days Road Commercial Centre, George Jones Road, St Philips, Bristol BS2 oQS. Tel: 0117 9551011 / 1022 Email: info.uk@westfalia-automotive.com www.westfalia-automotive.com

# **Subscription Number:**

## **Serial Number & PIN:**

## **Contents**

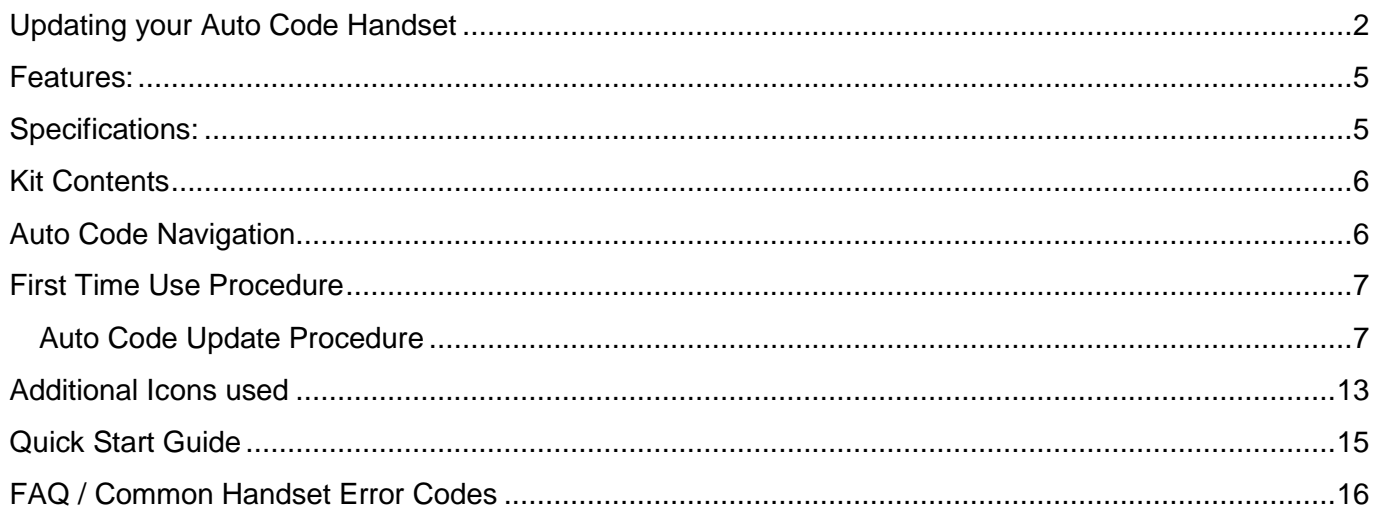

#### **900001400199 – Auto Code - Towing coding solution**

#### **Please read this information carefully before using your new Auto Code Handset**

Thank you for purchasing your Auto Code Towing coding solution. We at Westfalia believe that you will have many years of successful business as a result of your investment and it is our aim to ensure that you will remain as up-to-date as possible. Please refer to these instructions when using the tool, if you experience any difficulty then please contact the technical help line on the number below:

## **TECHNICAL HELP LINE NO. 0844 561 7861**

Please register your product with Westfalia by completing the registration on-line by selecting the following link: *[www.Westfalia-Au](http://www.westfalia-a/)tocode.co.uk* which will also give you exclusive access to the Westfalia Auto Code support area!

By registering your product you can take advantage of the following:

- Westfalia product and technical updates via email
	- Westfalia will keep you up to date with new vehicle coverage and products, special offers and technical information
- Notification of application updates for your new Auto Code
	- Your new Auto Code tool is updateable. When updates are available notifications will be sent to all registered users and a posting will be made on the Westfalia Auto Code support website *[www.Westfalia-Au](http://www.westfalia-a/)tocode.co.uk*

## <span id="page-3-0"></span>**Updating your Auto Code Handset**

When you receive notification of an update, you can launch your Westfalia Auto Code Application and follow the instructions. Updates are easy to install and keep you up to date with the very latest software available at all times.

We are always keen to hear back from customers regarding our products, and what you would like to see included. If you have any specific thoughts, please feel free to contact our Technical Support Help line on *0844 561 7861* and discuss them with the team. Also, don't forget to log in to the **Westfalia Auto Code Support Forum** where you can share experiences and ask questions to Westfalia technical staff and other Westfalia customers. Check the **Westfalia Auto Code Support** website *[www.Westfalia-Au](http://www.westfalia-a/)tocode.co.uk* for regular updates and product news.

### **Warning**

Do not plug the 12V diagnostic plug and USB in to the Handset at the same time!

### **Lithium Ion Battery – IMPORTANT BATTERY CARE INFORMATION**

- Before using the Auto Code the handset battery **MUST** be charged to the completely full status, otherwise the battery monitoring and charge level status indication will not work correctly. The battery icon will indicate when a full charge has been achieved. For safety reasons the battery is shipped approximately 50-60% charged.
- The Battery must be charged using the supplied USB cable to ensure both speed of charge and to ensure maximum level of charge is achieved. Other cables may cause slow charging, or not power the unit correctly.
- If charging from a PC the charge speed will be dependent on the PC and other devices which are plugged into and drawing power from the USB ports.
- Fastest charging can be achieved by using a standard mains powered plug-top USB (5V) charger along with the USB cable supplied with the unit. The charger must have a minimum current capacity of 1A.
- The Battery is also charged whilst connected to a vehicle diagnostic socket, however the software has the ability to regulate charge current dependent on specific operations.
- To maximise run-time and accurate battery gauging, the Auto Code should periodically be fully discharged, followed by a full charge to 100% to restore accurate battery charge status data.
- If the Auto Code is to be stored for more than a short period of time the battery should not be in a low charge state and should be preferably at least 60%.
- Approximate battery charge level is shown by the battery icon on the top right of the display. This icon also shows whether the battery is charging. The icon does not appear when the Auto Code is being powered from a vehicle diagnostic socket.
- Battery level warnings: At approximately 15% charge state a warning will be displayed with a notice to plug in a charger. If the battery continues to be discharged, at approximately 8% charge state the sounder will be muted, the display dimmed and a critical warning shown. Shortly after this the unit will shut down when the battery voltage reaches a critical level.
- Battery run-time will vary dependent on use, but should give a minimum of 2 hours from a full charge.
- For safe operation of the battery please ensure the following:
	- Ensure that the equipment is not exposed to excessive heat sources or fire. Ensure that the equipment does not get damp or submerged in water. Ensure that the equipment does not get crushed and that no sharp objects are
	- able to penetrate it.

Do not disassemble the equipment and remove or dispose of the battery. Failure to follow these instructions could cause the battery to get hot, explode or ignite and cause serious injury.

#### **Safety Information**

The Auto Code must only ever be connected in one of the following ways:

Via the 16 pin connector provided, plugged into a 12V vehicle.

Via the USB cable supplied, plugged into a PC or suitable 5V plug top charger.

Under no circumstances should the Auto Code be plugged in to a PC monitor, TV or PC or any other item with a DVI connection as this may result in damage or injury.

#### **Cleaning**

Should the Auto Code unit require cleaning, this should be done using only a damp cloth, making sure not to get moisture inside the unit. Solvent based cleaners should never be used as they may cause damage to the surface materials of the unit.

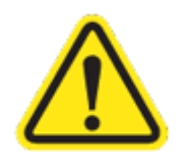

The Auto Code contains no user serviceable parts and should not be dismantled. The internal battery must only be changed and disposed of by the authorised service agents.

#### **USB cable**

The USB cable supplied is used for data transfer from Auto Code to PC (computer) and for charging the internal battery. It is specially designed to provide correct charging conditions for the Lithium Ion battery; other generic USB cables may perform acceptably but cannot be guaranteed.

#### <span id="page-6-0"></span>**Features:**

- Use of just one J1962 harness to cover all applications
- Just 1 SD Card
- **Integrated Applications List**
- **High Visibility Back Lit Display**
- **Regular Internet updates**
- **Soft touch case with improved ergonomic design**
- **Easy to navigate keypad and menu systems**
- Full product support helpline backup
- ZigBee wireless ready, enables communications with optional add-on modules
- Future Proof design incorporates upgradeable communications protocol hardware allowing for cost effective updates if and when required.
- Fully updateable multiplexed vehicle communications eliminating the need for additional adaptors and cables for 16Pin vehicles.
- High performance processor and re-programmable hardware, via the internet or SD Card.
- Upgradeable to additional software packages allowing the user additional areas to increase revenue (Key Programming, Engine, ABS & Airbag Diagnostics)

### <span id="page-6-1"></span>**Specifications:**

- **J1850 VPW / PWM**
- **ISO High & Low Speed**
- CAN
- **Single Wire CAN**
- LIN
- Fault Tolerant CAN
- 5v Rosco Systems

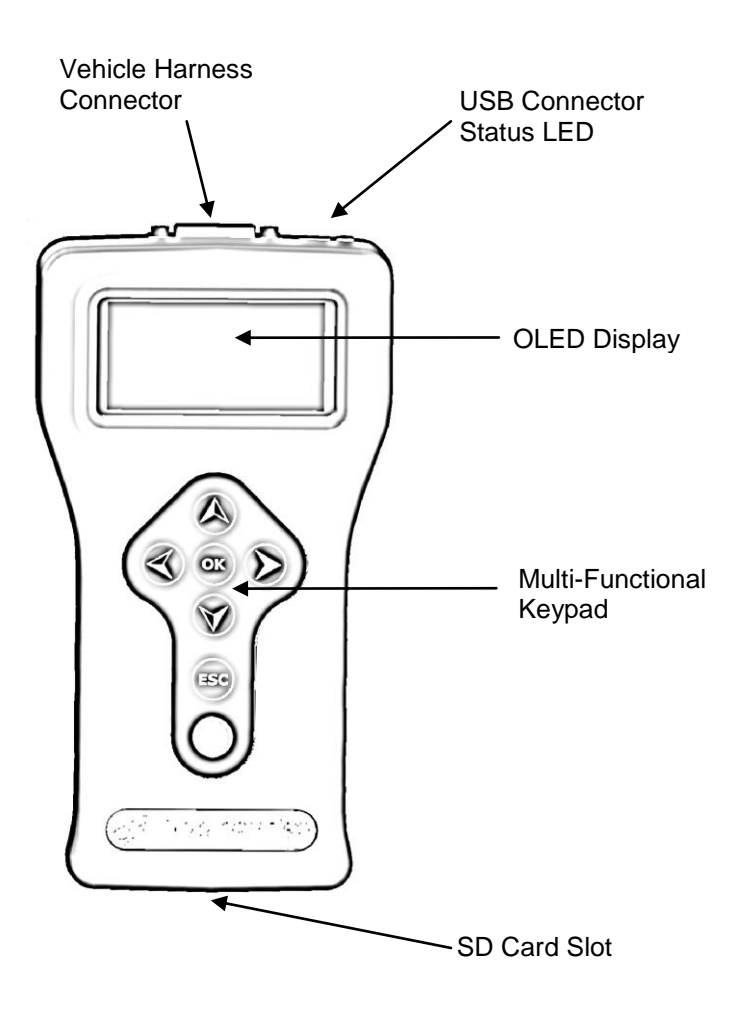

# <span id="page-7-0"></span>**Kit Contents**

- (900001400199)
	- 1. Auto Code Handset
	- 2. Auto Code 16Pin Diagnostic Cable
	- 3. PC/Auto Code USB Data Cable
	- 4. User Manuals

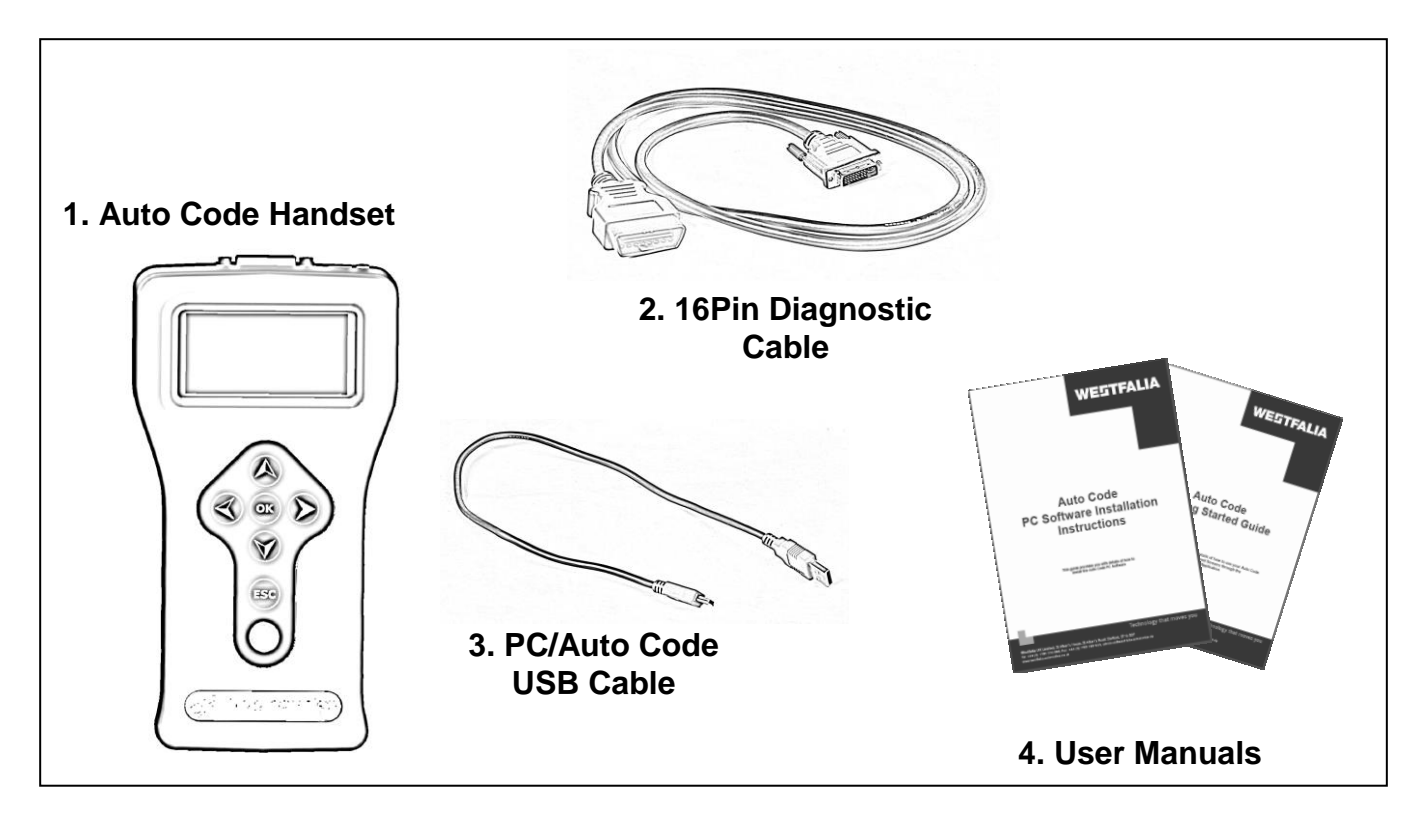

## <span id="page-7-1"></span>**Auto Code Navigation**

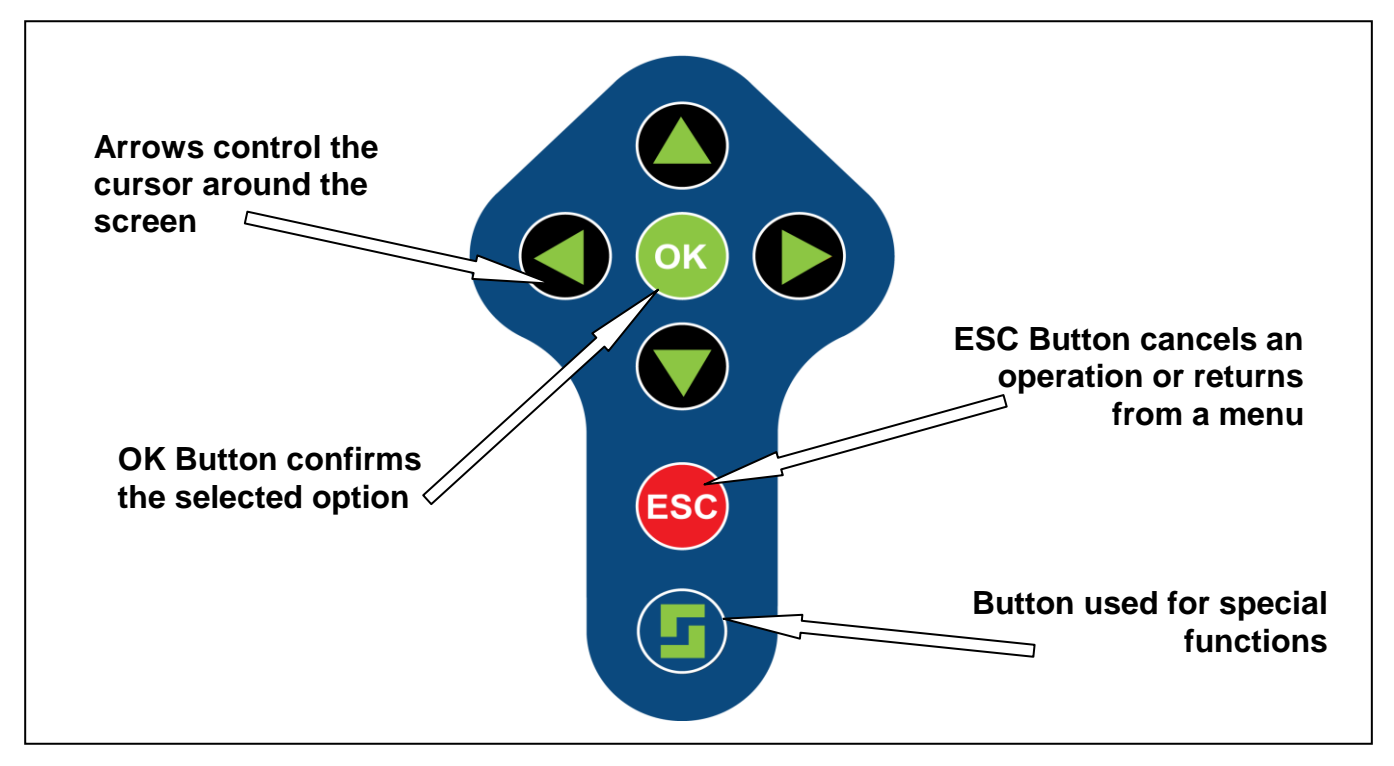

## <span id="page-8-0"></span>**First Time Use Procedure**

#### <span id="page-8-1"></span>**Auto Code Update Procedure**

**1.** Run the Auto Code Suite Application from the start menu select *'Start'* – *'All Programs' – 'Westfalia' – 'Auto Code Suite'*. (There will also be an icon installed onto your desktop).

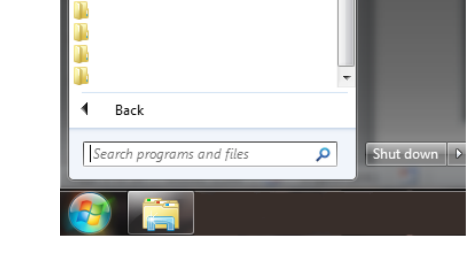

Westfalia Auto Code Suite

в

#### **2.** Select the option *'Registration or GetUpdates'*.

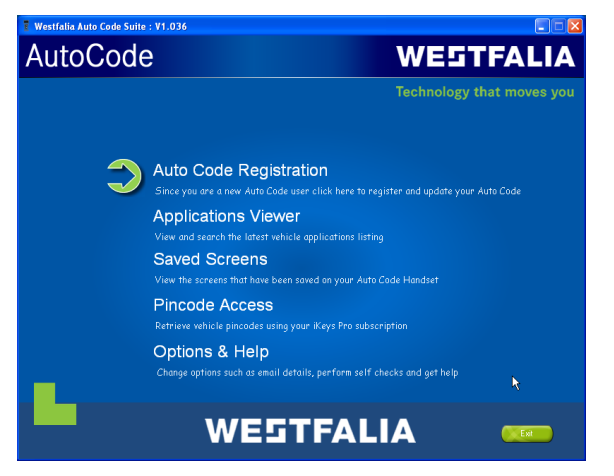

**4.** The Suite will now connect your Auto Code to the **[www.westfalia-autocode.co.uk](http://www.tecalemitdiagnostics.co.uk/)** website to confirm your **Subscription Number** & **Postcode**.

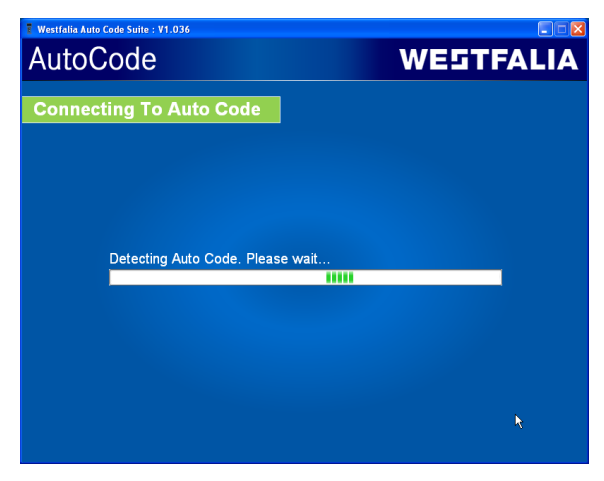

**3.** Connect the Auto Code to the PC via the USB cable**.**

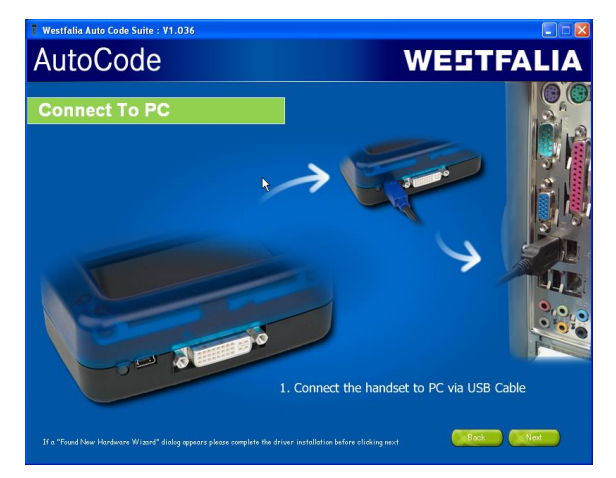

**5.** The Suite will now download the latest updates that you are entitled to.

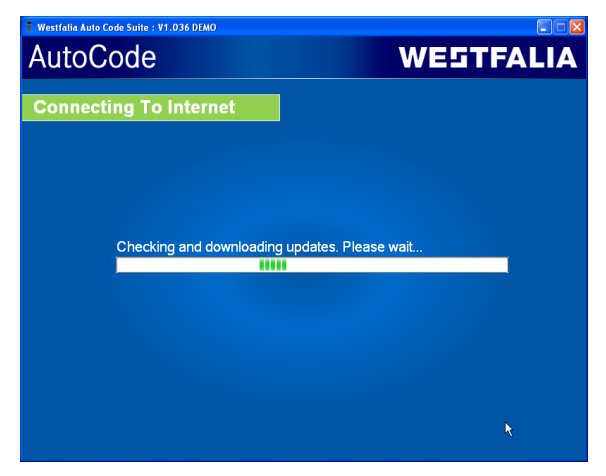

**6a.** If updates are available they will now be displayed on the screen for you to *'Download'*, Select *'Download'* to update your Auto Code, your subscription(s) will be updated with the latest software and unlocked at the same time.

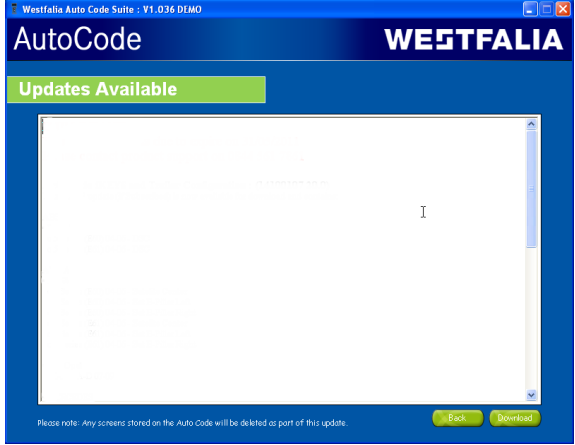

**6b.** If the Auto Code is fully up to date then you will be advised that there are no current downloads, The handset will have automatically been unlocked during the checking process and is now ready to use.

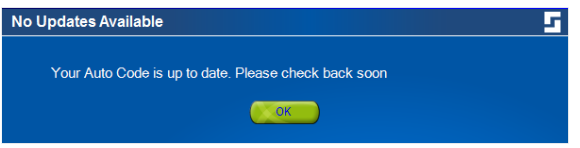

**7.** Follow the on screen instructions.

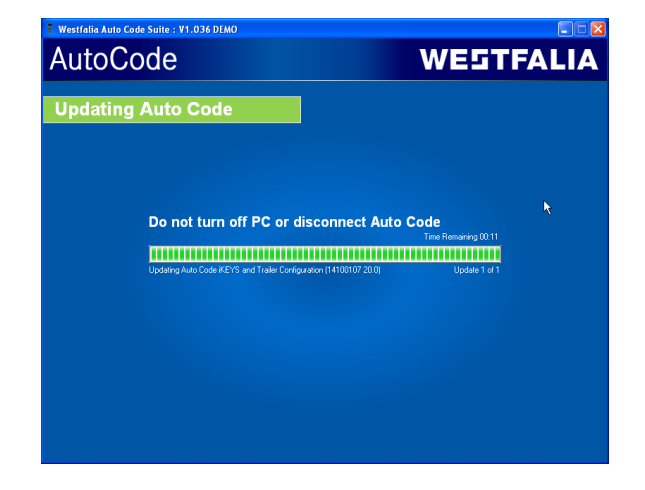

## **Menu & Icons**

#### **Main Menu**

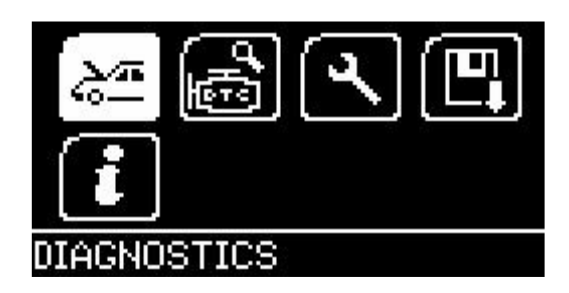

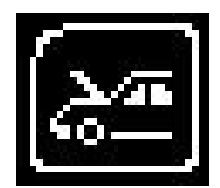

**Diagnostic / Vehicle selection Icon** – Select this to go into the Diagnostic menu or enter Vehicle Specific Serial Diagnostics

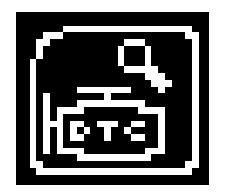

**D.T.C** – Select this to search for error codes that potentially come up as unknown within your system.

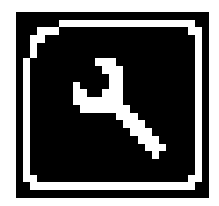

**System Setup Icon** – Select this to configure the various settings of the Auto Code. For more information on how to use this, refer to the **System Setup Menu** section.

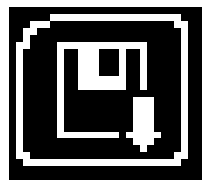

**Save Screen Icon** – Select this to display and erase the screens you have saved. For more information on how to use this, refer to the **Saved Screens** section in the **Auto Code Suite User Guide**.

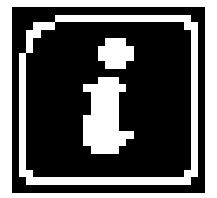

**Information Icon** – Select this to display software and hardware version information

## **Diagnostic Menu**

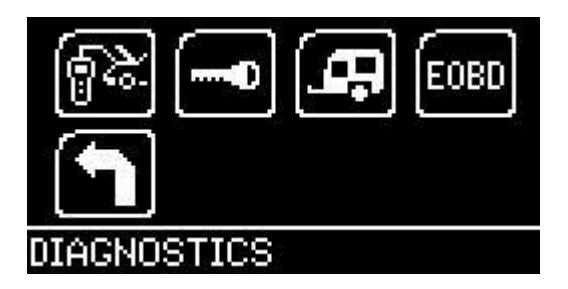

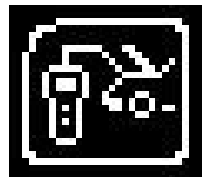

**Vehicle selection** – Select this to go into the Vehicle Specific Serial Diagnostics

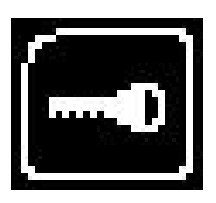

**Keys** – Select this to go into the Key programming software.

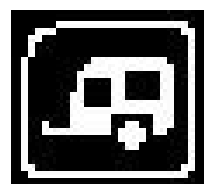

**Tow Bar** – Select this to go into the tow bar configuration software.

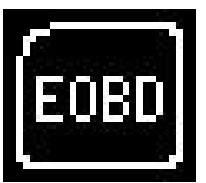

**EOBD** – Select this to enter the EOBD (European On Board Diagnostics) software. This is included as standard on all European vehicles (Petrol 2001 > and Diesel 2005 >) and provides basic information required for emissions.

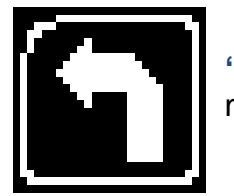

**'Back'** – Select this to return to the previous menu

## **System Setup Menu**

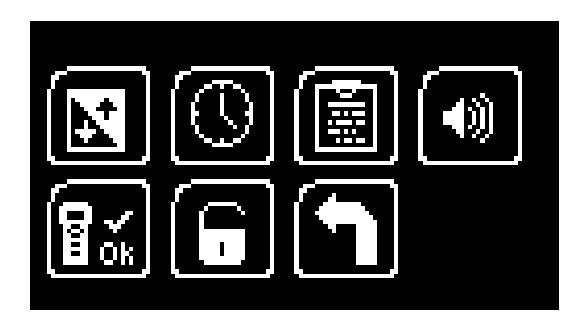

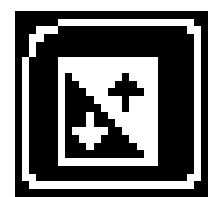

**Contrast** – Select this to adjust the display contrast. Use the up and down arrows to adjust and press OK to save the settings

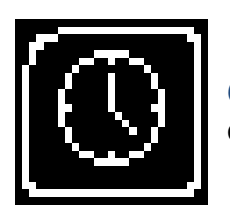

**Clock** – Select this to change the date and time of the Auto Code

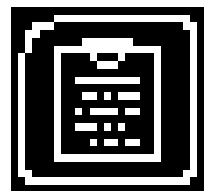

**Garage Information** – Select this to display your user details. This is changed through the PC Suite

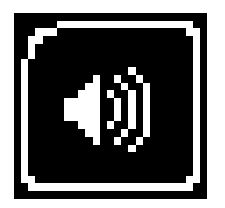

**Volume** – Select this to adjust the sounder volume using the left and right arrow keys and press OK to save the setting

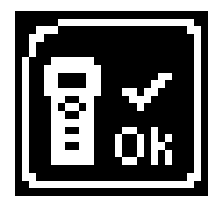

**Auto Code Test** – Select this to carry out hardware tests on the Auto Code if requested by Support

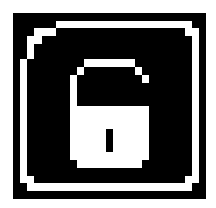

**Application Unlock** – Select this to unlock application packages available to you depending on your subscription

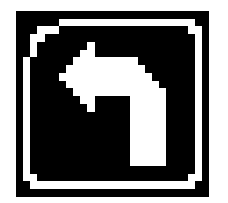

**'Back'** – Select this to return to the previous menu

## **Additional Icons used**

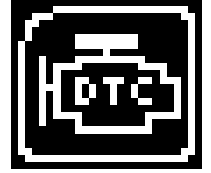

**Diagnostic Trouble Codes** – Select this to read the Diagnostic Trouble codes on the vehicle you are currently diagnosing.

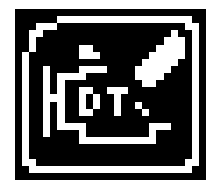

**Erase Diagnostic Trouble Codes** – Select this to read the Diagnostic Trouble codes on the vehicle you are currently diagnosing.

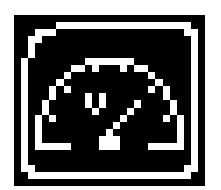

**Live Data** – Select this to display Live Data (Components) for the vehicle you are currently diagnosing.

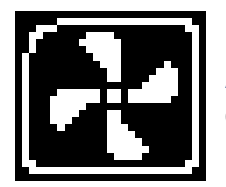

**Actuator** – Select this to run actuators for the vehicle you are currently diagnosing.

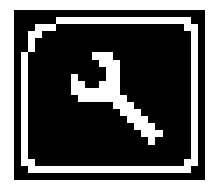

**Service Functions** – Select this to perform service related functions on the vehicle you are currently working on.

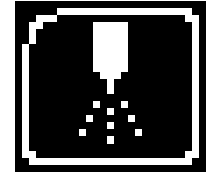

**Injector Programming** – Select this option to program injectors to the vehicle that you are currently working on.

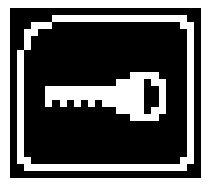

**Program Keys** – Select this to program keys into the vehicle you are currently working on.

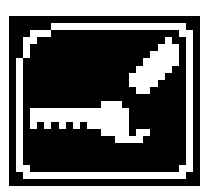

**Erase Programmed Keys** – Select this to erase programmed keys from the vehicle you are currently working on.

## <span id="page-14-0"></span>**Additional Icons used**

(depending on package purchased)

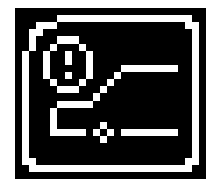

**BMW CBS - Front Brake Pads** – Brake pads are changed, and the brake caliper cavities are cleaned. Failure to get your brake pads replaced will result in a reduction in braking performance, and if the calipers are cleaned, any squeaking in the brakes should be diminished.

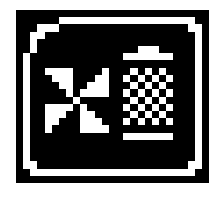

**BMW CBS - Micro Filter** – Heating, air conditioning or automatic air conditioning: replace micro filter/carbon canister this is important because micro filters trap 80% of the pollen and traffic fumes before it gets into the cabin, helps keep drivers and passengers alert and helps demist windows quickly even on a rainy winter's day.

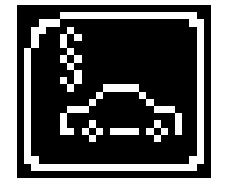

**BMW CBS - Statutory Inspection** (where relevant) – Statutory inspection for vehicles 3 years and older

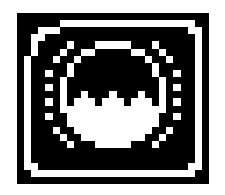

**BMW CBS - Brake Fluid** – Brake fluid is changed. The problem with brake fluid is that it absorbs moisture from the air quickly. This is important because the amount of moisture in your brake fluid affects your vehicle's braking.

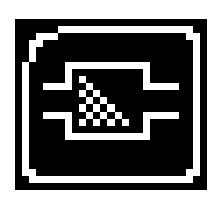

**BMW CBS - Diesel Filter** – Diesel filter is changed. This filter is important to the general efficiency of diesel engines. As the fuel passes through this filter, unwanted particles and residue will become trapped, so that the fuel is passing to the engine is 'clean'. Therefore, this filter has to be replaced when indicated to ensure that your engine is running at optimum performance.

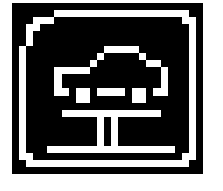

**BMW CBS - Vehicle Inspect** – General inspection of the vehicle.

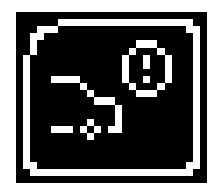

**BMW CBS - Rear Brake Pads** – Brake pads are changed, and the brake caliper cavities are cleaned. Failure to get your brake pads matched correctly will result in a brake imbalance front to rear on your vehicle, and if the calipers are cleaned, any squeaking in the brakes should be diminished.

Brake discs:- Surface and thickness - the importance of having a safe level of thickness in your brake discs is paramount to your driving safety; if necessary, the brake discs will be replaced.

## **Additional Icons used**

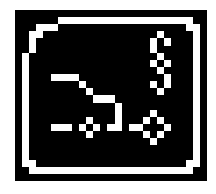

**BMW CBS - Emissions Test** – This is part of the Statutory test that tests the emissions fall within the limits required.

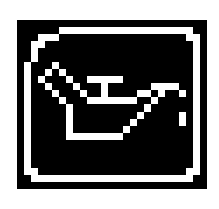

**BMW CBS - Engine Oil** – The engine oil and oil filter are changed because keeping the oil at the right level and clean is vital to the protection and longevity of the life of movable engine parts. Also, if you do a lot of short journeys, your oil filter will be more susceptible to blockages caused by the condensation of water in the oil.

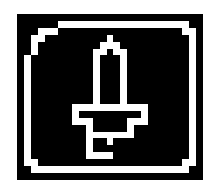

**BMW CBS - Spark Plugs** – Spark plugs are replaced. When it comes to fuel efficiency, spark plugs are one of the most critical parts of a petrol/gasoline car's engine. Defective spark plugs can result in worsening emissions and increased fuel consumption, and can even result in misfires if not replaced. Replacing these worn spark plugs will improve the performance of the engine.

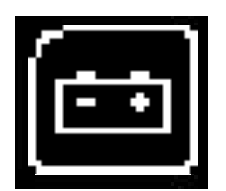

**Battery Management** – Select this to go into Vehicle Specific Serial **Diagnostics** 

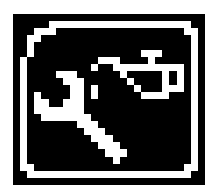

**Service Icon** – Select this to access service related functions only. Service functions are also accessible under the vehicle selection option.

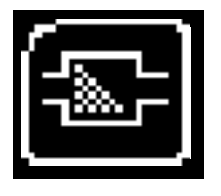

**Diesel Particulate Filter** – Select this to go into ECU Specific Serial **Diagnostics** 

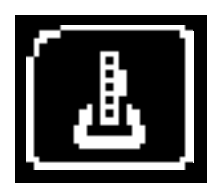

**Electronic Park Brake** – Select this to configure replace the Brakes on a vehicle with EPB

## <span id="page-16-0"></span>**Quick Start Guide**

Now you are ready to start using the Auto Code to program towbar modules on the range of cars covered. Remember you can look at the complete Applications List on the CD provided, simply put the disk in to your laptop or desktop PC and you will be presented with a menu to choose from the Application Guides. For more up to date versions please check the website.

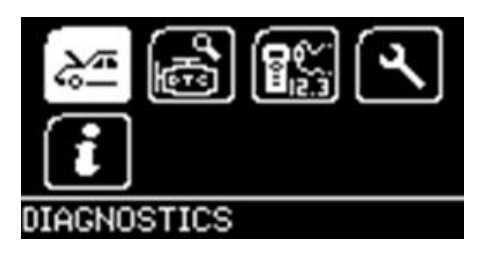

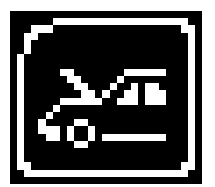

Connect the Auto Code to a vehicle using the required harness. The Auto Code will then power up and take you to the Main Menu screen.

Using the keypad, navigate to the Manufacturer Icon and press OK.

Using the keypad to navigate up and down the menus you will be given the following options:

Select the **Manufacturer** Select the **Model** Select the **Type** of System ( ABS, AirBag, Engine etc..) Select the **Size** of the engine Select the **Fuel** type Select the **Year** of the vehicle Select the Variant of the vehicle Select the Engine Code Finally you will be shown the **System** or **Systems** fitted to that choice of vehicle

**The Auto Code will now load the correct software and establish communications with the vehicle!**

**Remember you can always call our Product Support Helpline on 0844 561 7861 for further assistance.**

## <span id="page-17-0"></span>**FAQ / Common Handset Error Codes**

- Q. How can I contact support?
- A. You can contact support by the following methods. Phone: 0844 5617861 or +44 1225 744777 Website: **[www.westfalia-autocode.co.uk](http://www.tecalemitdiagnostics.co.uk/)** Email: [Via](mailto:support@spdiagnostics.com) the **[www.westfalia-autocode.co.uk](http://www.tecalemitdiagnostics.co.uk/)** website
- Q. I am getting a message saying 'No SD Card'?
- A. The SD card is missing or not inserted correctly.
- Q. I am getting a message saying 'Bad SD Card'?
- A. The SD card has become corrupt. Please contact technical support.
- Q. I am getting a message saying 'File Missing'?
- A. The appropriate file is missing. Please check for updates.
- Q. I am getting a message saying 'Harness Not Detected'?
- A. The Harness has not been detected by the handset. The default harness will be used. Please contact Technical Support if the Auto Code does not communicate with the vehicle.
- Q. I am getting a message saying 'Failed to read harness ID'?
- A. The Harness has not been detected by the handset. The default harness will be used. Please contact Technical Support if the SPI does not communicate with the vehicle.
- Q. I am getting a message saying 'Failed to write harness ID'?
- A. Please contact technical support.
- Q. I am getting a message saying 'Harness ID copy error'?
- A. Please contact technical support.
- Q. I am getting a message saying 'Harness ID set to default'?
- A. The Harness has not been detected by the handset. The default harness will be used. Please contact Technical Support if the Auto Code does not communicate with the vehicle.
- Q. How do I turn on the ignition on a keyless start vehicle?
- A. This is dependent on manufacturer but generally you would press and hold the start button for a period of time or press and release the start button. Please refer to owner's manual for more details
- Q. I get a message 'Please Connect to A vehicle' when using Error Codes even though the SPI is plugged in?<br>A. The connection to the Diagnostic Socket has not been made sufficiently. Please ensure the connector is The connection to the Diagnostic Socket has not been made sufficiently. Please ensure the connector is pushed in fully and note the Battery icon to indicate the status of the internal battery on the Auto Code then disappears to indicate the Auto Code is using the vehicle battery.
- Q. Why does the screen on my Auto Code switch off after 1 minute when in Battery mode or USB mode? A. This is to conserve the Battery life of the internal battery and can be turned on again by pressing any of the keys.
- Q. Why does my unit power off after 10 minutes when powered from the battery?
- A. This is to conserve the Battery life of the internal battery and can be turned on again by pressing the special function button.

# **Technical Specification**

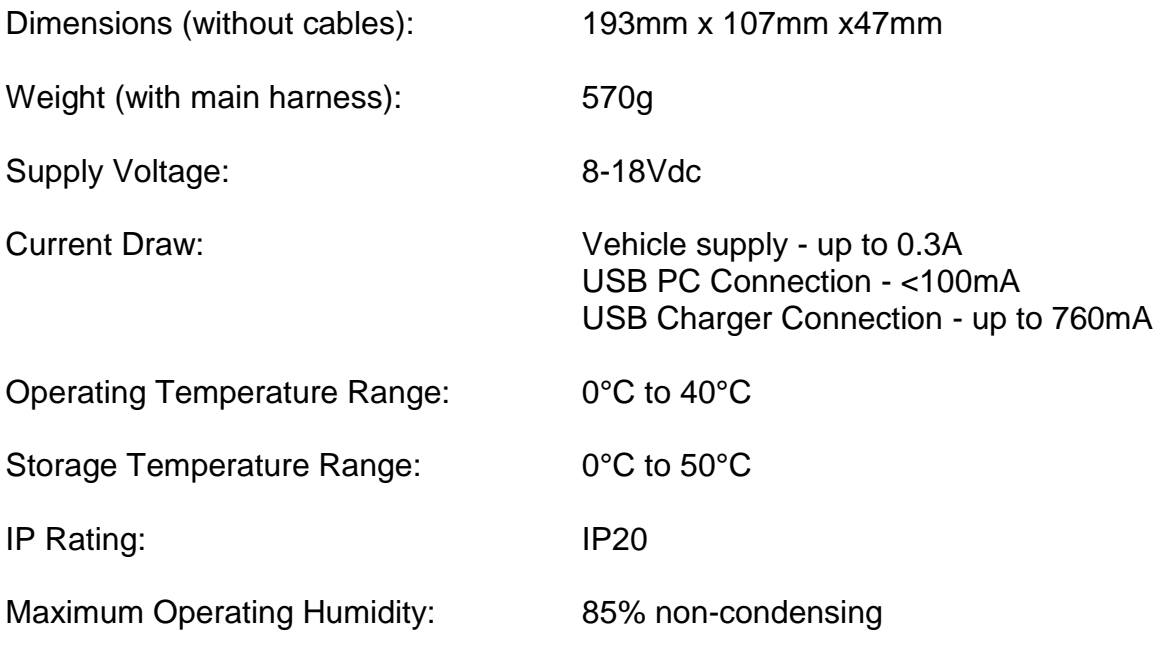

**Note: the unit must not be operated in wet conditions**

Westfalia UK Ltd, Units 5 & 6 Days Road Commercial Centre, George Jones Road, St Philips, Bristol BS2 oQS. Tel: 0117 9551011 / 1022 Email: info.uk@westfalia-automotive.com www.westfalia-automotive.com